## Nsight Plus Skip Tracing Report Guide

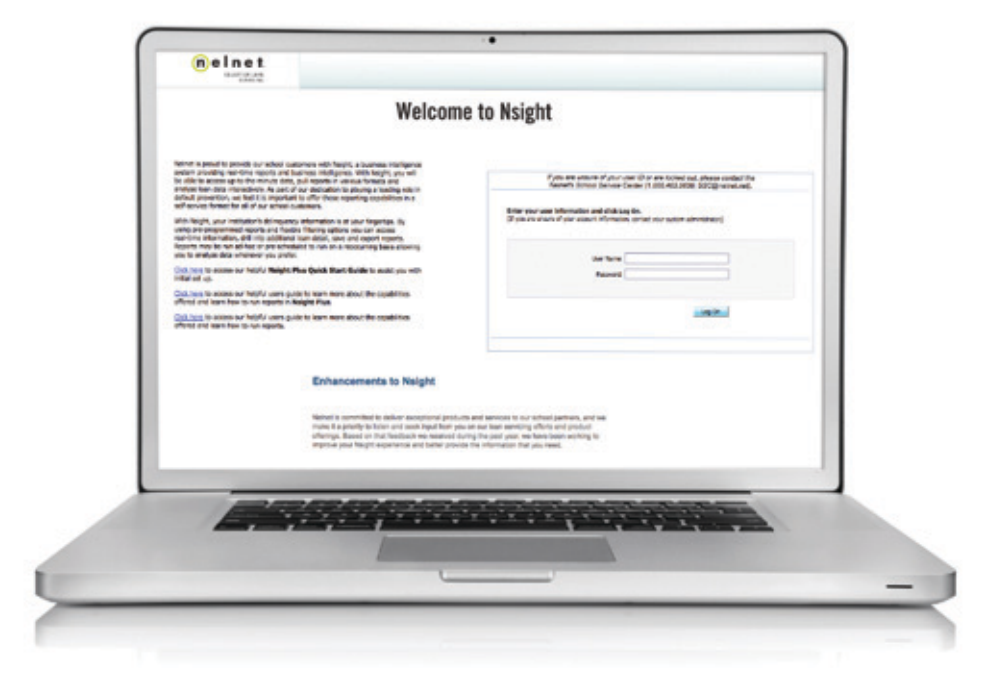

# How to Run and Interpret an Nsight Plus Skip Tracing Report

The information contained in this document is confidential proprietary property of Nelnet, Inc. and its affiliated companies (Nelnet) and is intended for the recipient only. Any reproduction, forwarding, copying, or disclosure of the document content without the express permission of Nelnet is strictly prohibited.

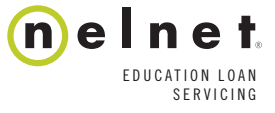

1 || Nsight Plus: How to Run and Interpret an Nsight Plus Skip Report **EDUCATION LOAN**<br>
C2012 Nelpet Inc. All rights reserved Nelpet is a registered service mark of Nelpet Inc. (a) Report **EDUCATION LOAN** ©2012 Nelnet, Inc. All rights reserved. Nelnet is a registered service mark of Nelnet, Inc.

### Overview of Program

This guide offers a straightforward explanation of how to run an Nsight Plus Skip Tracing Report. It also provides instructions on how to understand and utilize the information in the report.

#### Pulling the Skip Report

When you log in to Nsight Plus, your reports are ready to be run.

- 1. Expand the Reports section by clicking the **+** next to Report
- 2. Expand the General Portfolio Information Reports section by clicking the
- 3. The Skip Tracing Report is #6 in this section (see screenshot below)

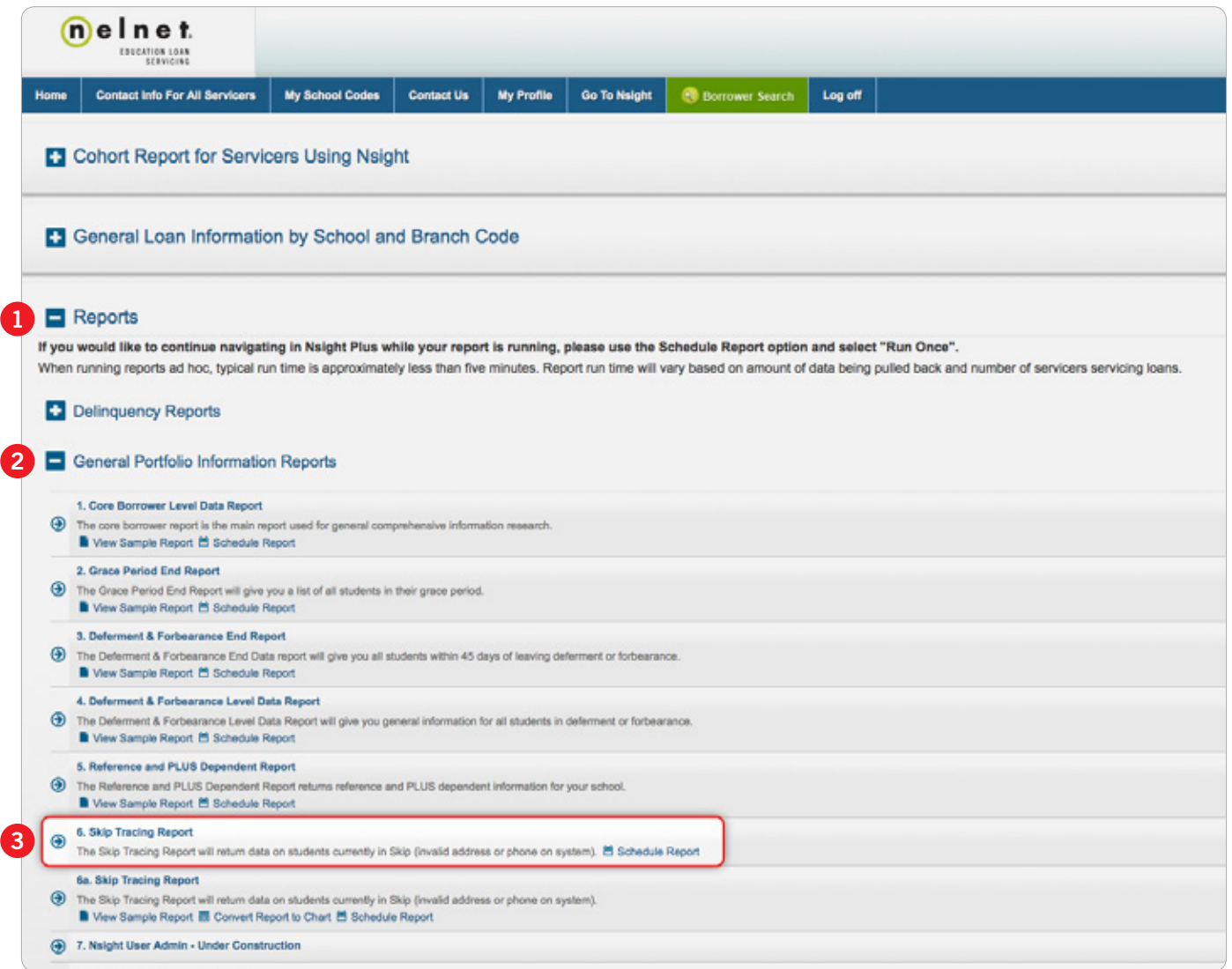

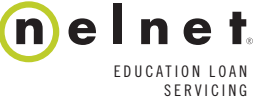

2 || Nsight Plus: How to Run and Interpret an Nsight Plus Skip Report **EDUCATION LOAN**<br>
20112 Nelpt Inc. All rights reserved Nelptis a registered service mark of Nelpth Inc ©2012 Nelnet, Inc. All rights reserved. Nelnet is a registered service mark of Nelnet, Inc.

- 4. You have two ways to pull the Skip Tracing Report
	- a. You can run it up front by clicking on its name (6. Skip Tracing Report)
		- i. Once you click the name of the report, a prompt window will open
		- ii. Adjust the prompts if you wish
			- 1. If you do not adjust prompts, you will get a report on the last three cohort years

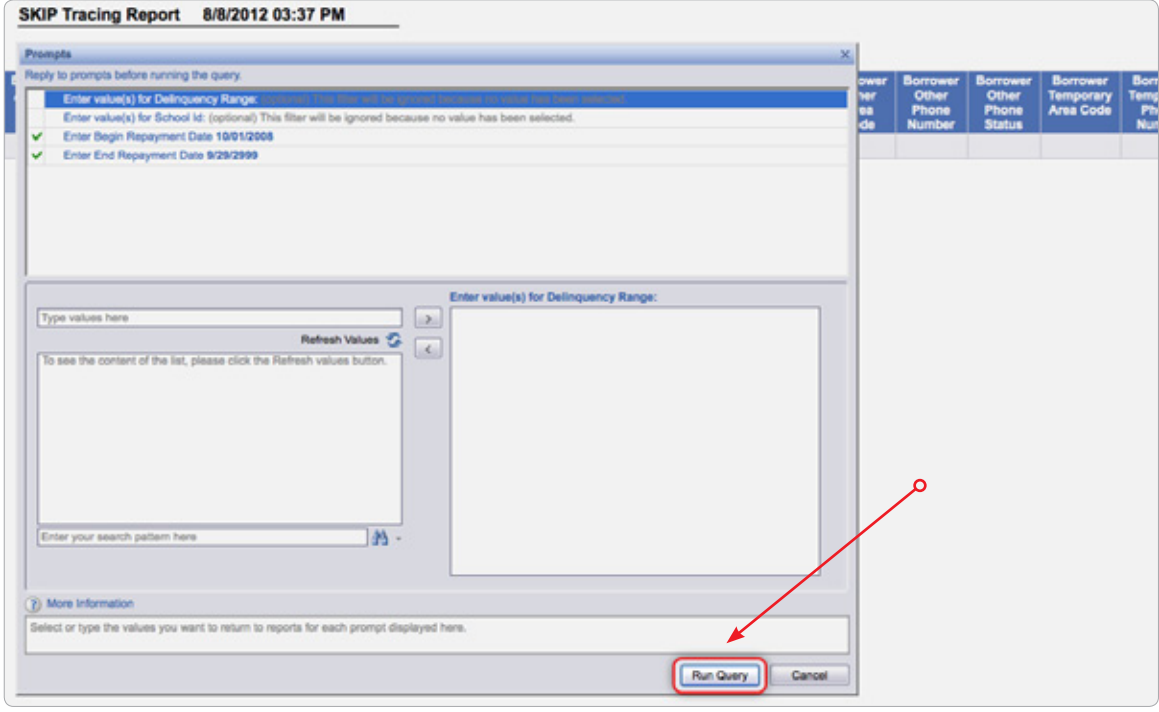

- iii. The report will cycle and return data
	- 1. The time it takes the report to run will depend on school access, and may take longer if you pull the reports up front
	- 2. We suggest auto-scheduling a report (Run Now) so you can continue to navigate the program
		- a. See the next section to learn how to auto-schedule a report
- b. You can run a report on the back end by clicking Schedule Report under the report name
	- i. Once you click Schedule Report, a new window will open with your scheduling options

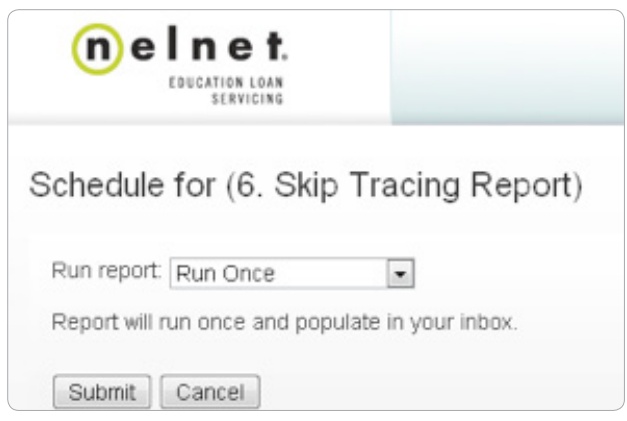

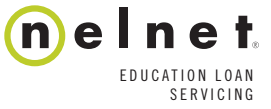

- 1. You can adjust the frequency by clicking the drop-down arrow next to Run Report
	- **a.** Selecting **Run Once** will auto-pull information from the last three cohort years, and will deliver the report to your Nsight Plus inbox
- 2. If you adjust the frequency, you'll see more options for frequency and delivery location
	- a. If you want information from more than just the last three cohort years, pull the report up front (refer to section 4A for instructions)
- 3. Once you've selected your frequency, click Submit
	- a. The report will pull from the back end, so feel free to navigate the rest of the program while the report runs

#### Picking up the Skip Tracing Report from Your Inbox

When you log in to Nsight Plus, your inbox will be located in the **Scheduled Reports and Result**s section.

- 1. Expand the Scheduled Reports and Results section by clicking the **F** 
	- a. You'll see two options once you've expanded this section
		- **i.** Scheduled Reports
			- 1. This is where auto-scheduled reports will show up, in case you need to check their frequency or status
				- a. Run Now Reports do not show in this section, since they are a one-time-only report
		- ii. Your Report Inbox is where any auto-scheduled reports will appear
			- 1. Expand the **Report Inbox** section by clicking the
			- 2. You'll see the report you auto-scheduled in this section, along with the date and time that you pulled the report

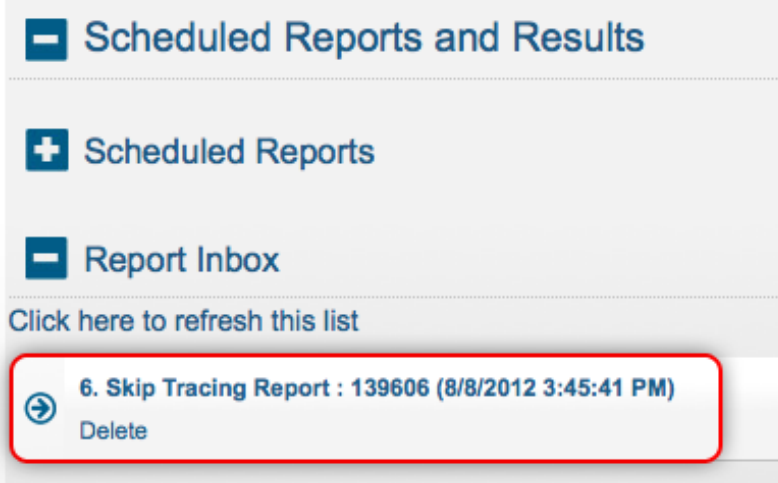

3. Click the name of the report to open the report

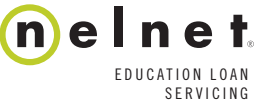

4. The report will open in another browser window (screenshot below)

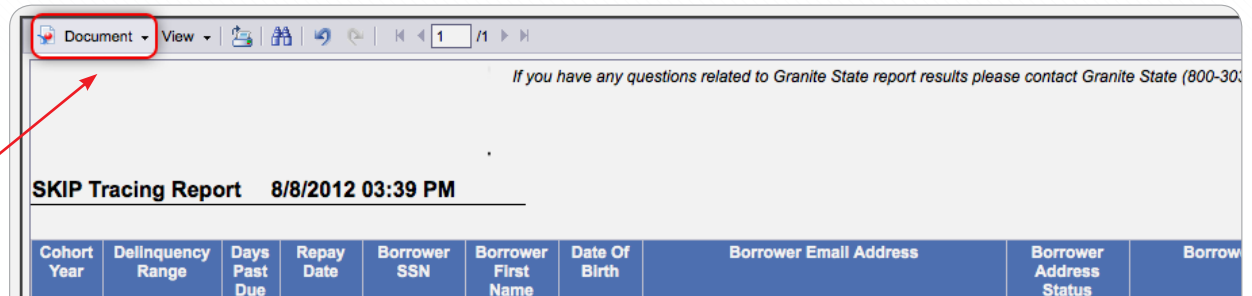

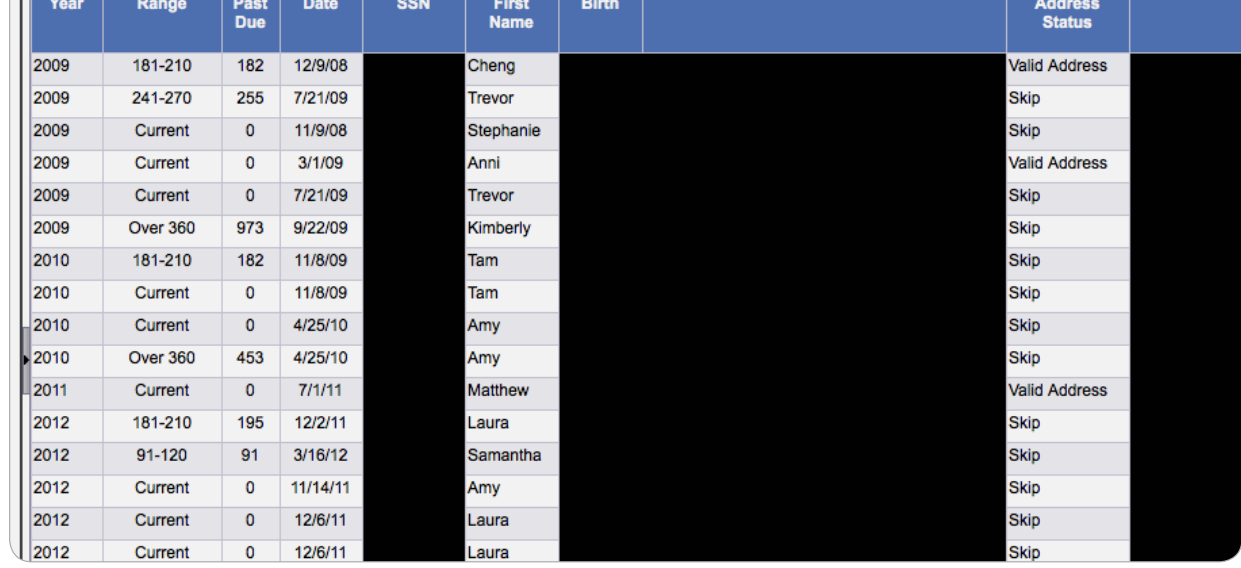

- 5. To export the report, click the Document button (highlighted above)
- 6. Each servicer will have a tab at the bottom (if you do not have access to a servicer, no information will populate)
	- a. Save to My Computer will export just the tab you have selected
	- b. Save Report to My Computer will export all tabs

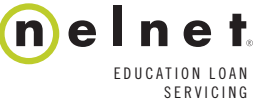

#### Understanding the Skip Tracing Report

The Skip Tracing Report is a simple and direct report that gives you all the current demographic information on file, as well as information regarding report validity. The Skip Tracing Report returns values on the loan level, sorted by cohort year. Each field of the Skip Tracing Report is explained below.

#### Fields on the Skip Tracing Report (in the order they appear on the report)

- 1. Cohort Year-Cohort year the loan is associated with
- 2. Delinquency Range—Delinquency range the loans falls into
- **3. Days Past Due**—Specific number of days that the loan is past due, or if the loan is current
- 4. Payment Date-Date that the loan entered into repayment
- 5. Borrower SSN-Borrower's Social Security number
- 6. Borrower's First Name—Borrower's first name
- 7. Borrower's Last Name—Borrower's last name
- 8. Date of Birth—Borrower's date of birth
- 9. Borrower's E-mail Address—Borrower's e-mail address
- 10. Borrower Address Status—Whether the information on our report has been validated or invalidated
- 11. Borrower Address 1—Borrower's primary address in system
- 12. Borrower Address 2-Borrower's apartment or suite number
- 13. Borrower's City-Borrower's city of residence
- 14. Borrower's State-Borrower's state of residence
- 15. Borrower ZIP-Borrower's ZIP code
- 16. Borrower's County-Borrower's county of residence
- 17. Borrower Address Source—Where the address information came from
- 18. Borrower Permanent Area Code—Area code of borrower's permanent phone number
- 19. Borrower Permanent Phone Number—Borrower's permanent phone number
- 20. Borrower Permanent Phone Status—Whether the borrower's permanent phone number has been validated or invalidated
- 21. Borrower Temporary Area Code-Area code of borrower's temporary phone number
- 22. Borrower Temporary Phone Number—Borrower's temporary phone number
- 23. Borrower Temporary Phone Status-Whether the borrower's temporary phone number has been validated or invalidated
- 24. Borrower Employer Area Code-Area code of borrower's employer's phone number
- 25. Borrower Employer Phone Number—Borrower's employer's phone number
- 26. Borrower Employer Phone Status-Whether the borrower's employer's phone number has been validated or invalidated
- 27. Borrower Account Number-Borrower's account number
- 28. Enrollment Status-Borrower's enrollment status
- 29. Enrollment Effective Date-Borrower's enrollment effective date
- 30. Grad Sep Date-Date that the borrower has graduated or separated, or the anticipated date of this event
- 31. Servicer ID—Servicer ID
- 32. Lender ID-Lender ID
- 33. Database Source—Database that the loan is housed in

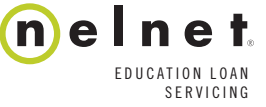

6 || **Nsight Plus:** How to Run and Interpret an Nsight Plus Skip Report **EDUCATION LOAN**<br>
COOLEN ISLAM THE STRUICING ©2012 Nelnet, Inc. All rights reserved. Nelnet is a registered service mark of Nelnet, Inc.